$3<sup>1</sup>$ 

## KALENDER | Erinnerung eingeben

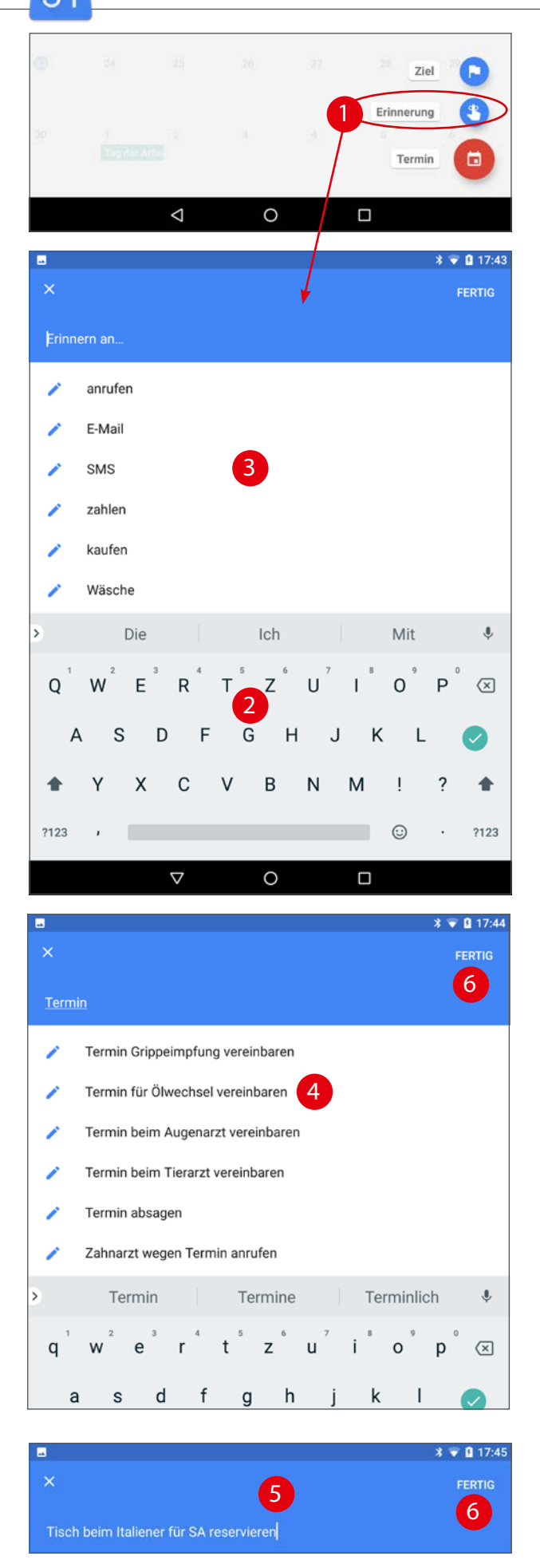

## Erinnerung eingeben

Tippen Sie dazu in der Auswahl auf Erinnerung (1). Geben Sie dann einen Titel für die Erinnerung ein. Also das, was Sie erledigen möchten.

Geben Sie den Text entweder über die Tastatur (2) ein oder wählen einen Eintrag aus der Liste (3).

Schon während der Eingabe erhalten Sie Vorschläge (4) zu Ihren ersten Buchstaben/Wörtern. Passt einer davon, wählen Sie ihn direkt aus. Ansonsten geben Sie einfach den Titel komplett ein (5).

In unserem Beispiel ist es ein Termin bei der Autowerkstatt (4) und die Reservierung beim Italiener (4).

Bestätigen Sie Ihre Eingabe mit Fertig (6), öffnet sich ein Fenster mit den Details zur Erinnerung (7):

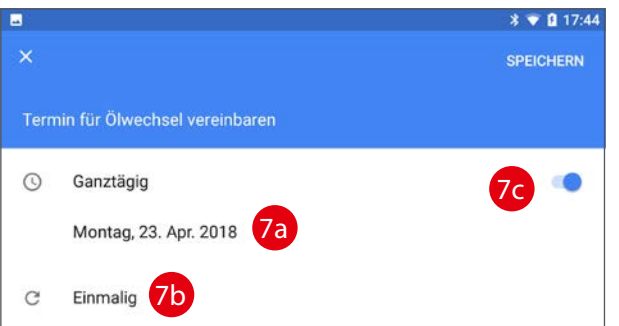

Hier legen Sie den Tag (7a) für die Erinnerung und eventuelle Wiederholungen (7b) fest. Deaktivieren Sie den Schalter für ganztägig (7c), können Sie auch noch eine Uhrzeit für die Erinnerung erfassen (7d):

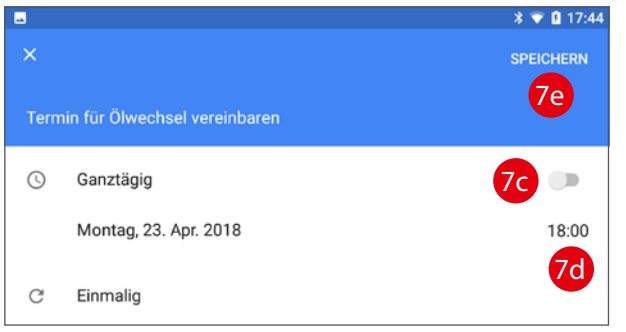

Tippen Sie auf einen Parameter, um Änderungen vorzunehmen. Bestätigen Sie Ihre Eingaben mit Speichern (7e), wird die Erinnerung im Kalender angezeigt (8):

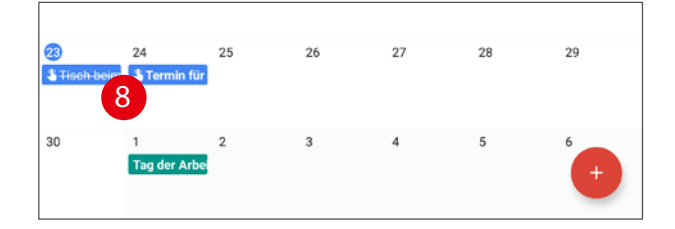